(붙임3)

# **e나라도움 보조사업자 정보공시 매뉴얼**

**2018. 12.**

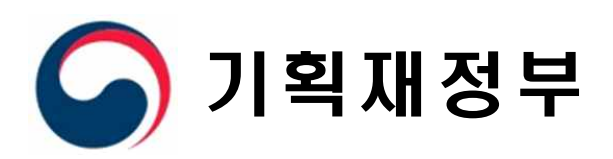

## 목 차

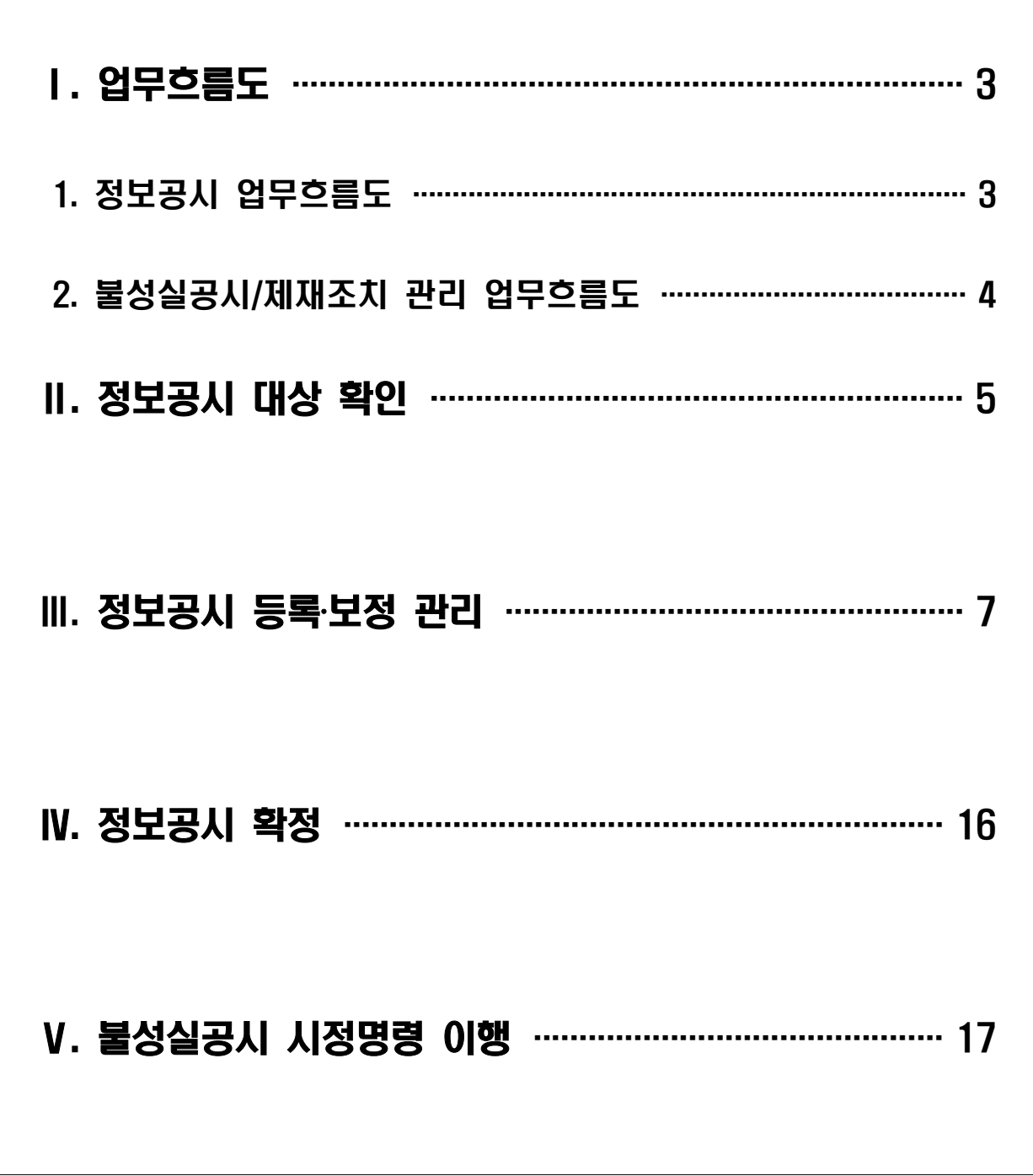

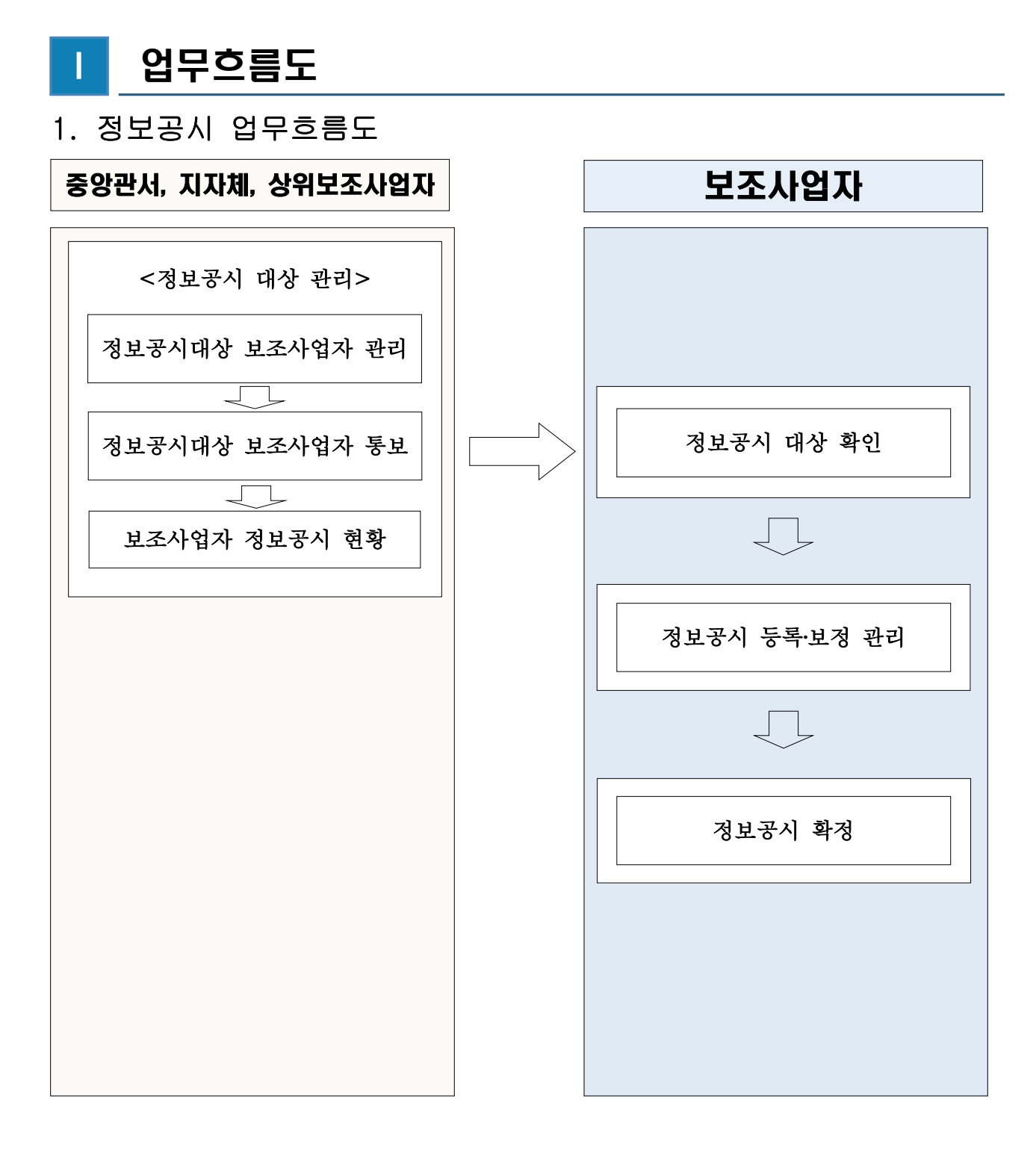

#### 2. 불성실공시/제재조치 관리 업무흐름도

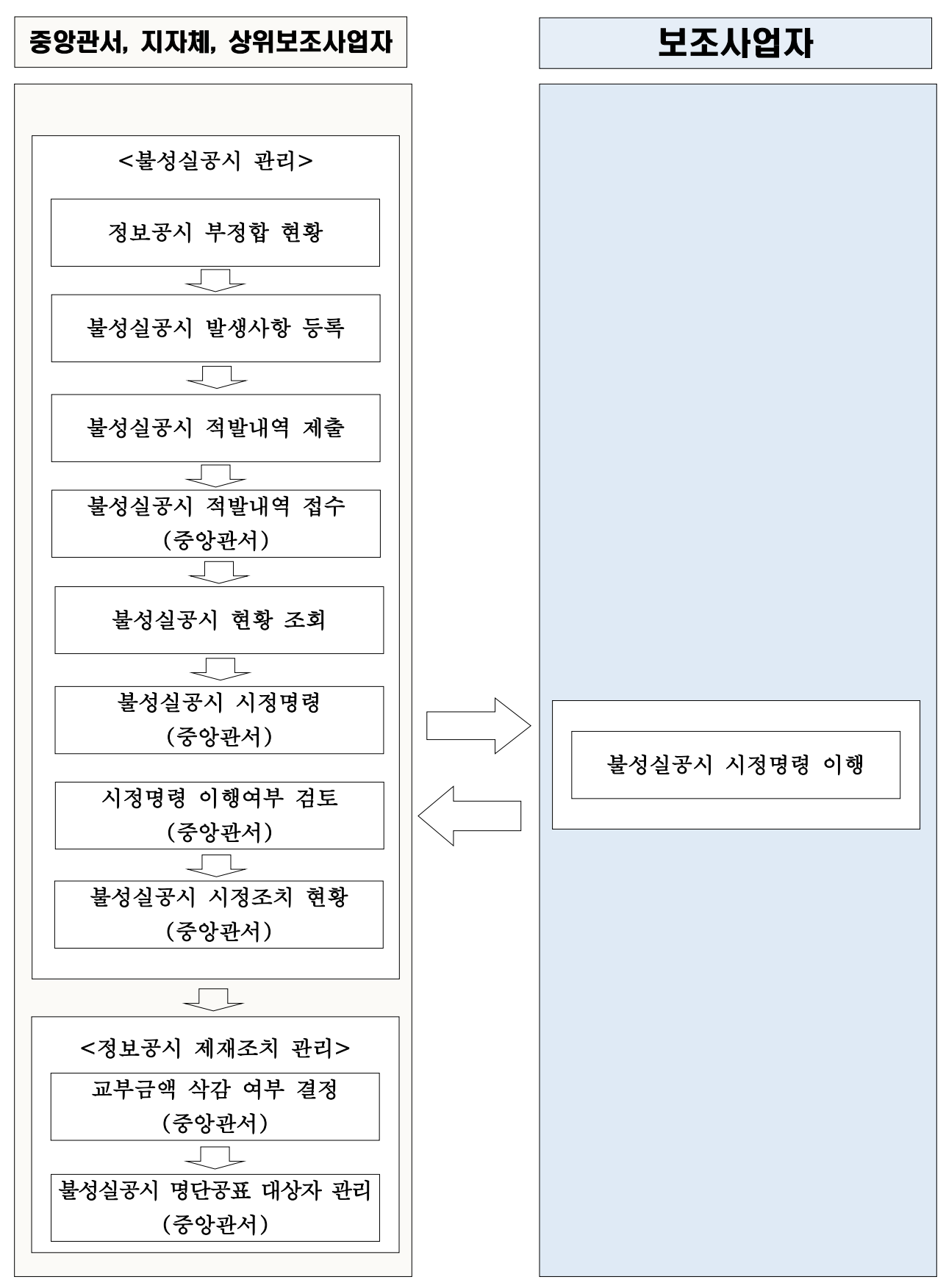

## Ⅱ 정보공시 대상 확인

## ○ 화면설명 : e나라도움이나 상위보조사업자가 통보 처리한 정보공시 내역을 조회하고 접수 처리하여 정보공시 상세 내역을 입력할 수 있는 화면 ○ 경로 : 정보공개 》 보조사업자 정보공시 》 정보공시 대상 확인

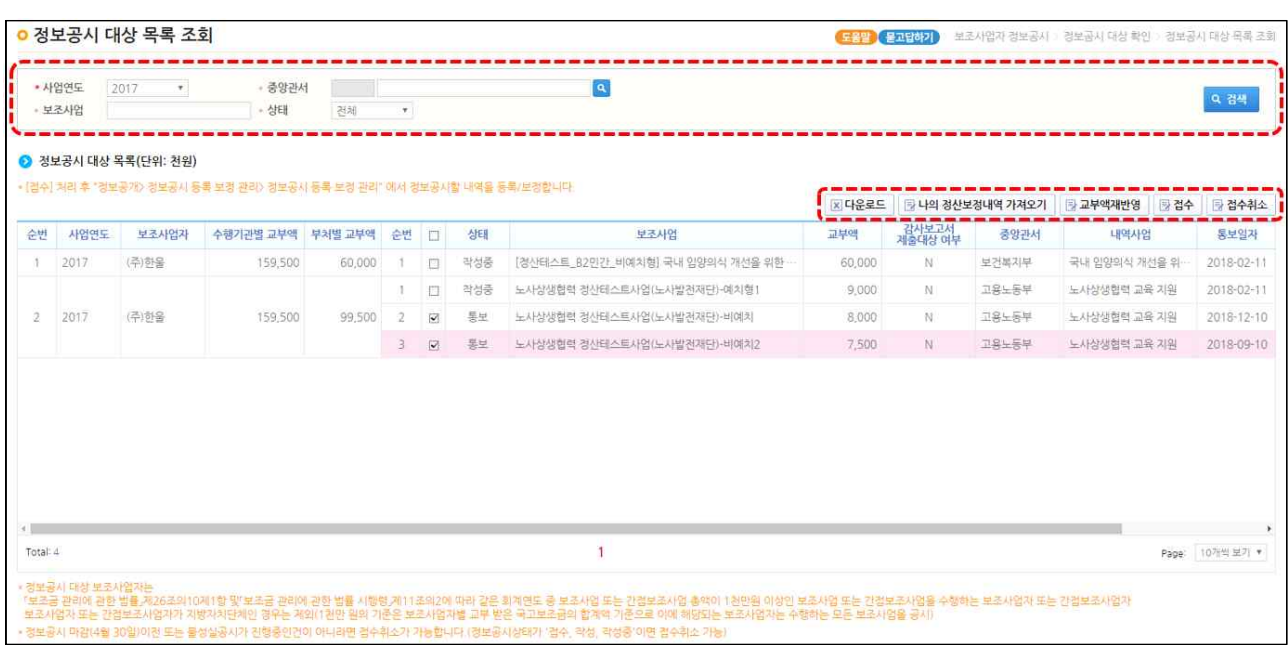

- 검색 : 정보공시 대상 보조사업자(간접보조사업자 포함, 이하 동일)는 e나라도움이나 상위보조사업자로부터 통보받은 정보공시대상 내역을 확인한다. '정산보정'한 내역 이 있다면 목록에 포함된다.
	- e나라도움에 접속한 '보조사업자 기준' 정보공시 내역을 조회한다.
		- ‧ 필수 조회 조건 : 사업연도
		- ‧ 선택 조회 조건 : 중앙관서, 보조사업(명), 상태(전체, 통보, 접수, 작성중)
- 나의 정산보정내역 가져오기 : 정산보정(사업비를 e나라도움 예탁계좌로 교부 받지 않고 보조금통장으로 직접 교부받아 e나라도움에서 집행등록 및 이체하지 않은 경 우)으로만 등록한 내역이 있는 경우 이 버튼을 클릭하여 정보공시 내역을 가져와 접 수 처리할 수 있다.
- 교부액재반영 : 통보한 교부액에 수정 내역 발생 시 이 버튼을 클릭하여 교부액(통 보액)에 반영할 수 있다.(ex: 회계연도를 초과하여 1~2월에 교부액이 발생한 경우 등)
- 접수 : 보조사업자는 건별로 확인하여 체크하고 [접수]버튼을 클릭하여 접수 처리한다.
- 접수취소 : 접수 취소할 건을 체크하여 [접수취소]버튼을 클릭한다.
	- 보조사업자는 정보공시 등록·보정 작업 중 공시기간 내 사업 미 종료 등으로 인해 정보공시 등록 작업을 진행할 수 없다고 판단되었을 때 수행한다.
	- 공시기간이 종료되었거나 불성실공시를 진행 중인 경우는 접수취소 불가
	- 회계연도를 걸쳐서 수행되는 보조사업의 경우 '19. 2월말까지 사업이 종료되는 경우는 '19. 4월까지 정보공시 대상, 2월 이후 종료되는 경우는 그 다음 회계연 도 정보공시 대상
		- \* 「보조사업자 정보공시 세부기준, 제4조 제2항과 정산보고서 작성 기한(사업종료 일로부터 2개월) 고려
- 접수취소 후 등록취소 및 복원 : 상위보조사업자에게 '등록취소'를 요청한다.
	- '통보'건이 해당 정보공시기간 중 '사업기간 미 종료' 등의 사유로 정보공시 등록 작업을 할 수 없을 때 수행
	- '등록취소'된 내역은 다음 회계연도 정보공시 기간 상위보조사업자에게 복원 및 통 보를 요청하여 정보공시 작업을 진행한다.
- 상세조회 : 정보공시 대상 목록을 더블 클릭하여 정보공시 대상 상세 정보를 확인한다.

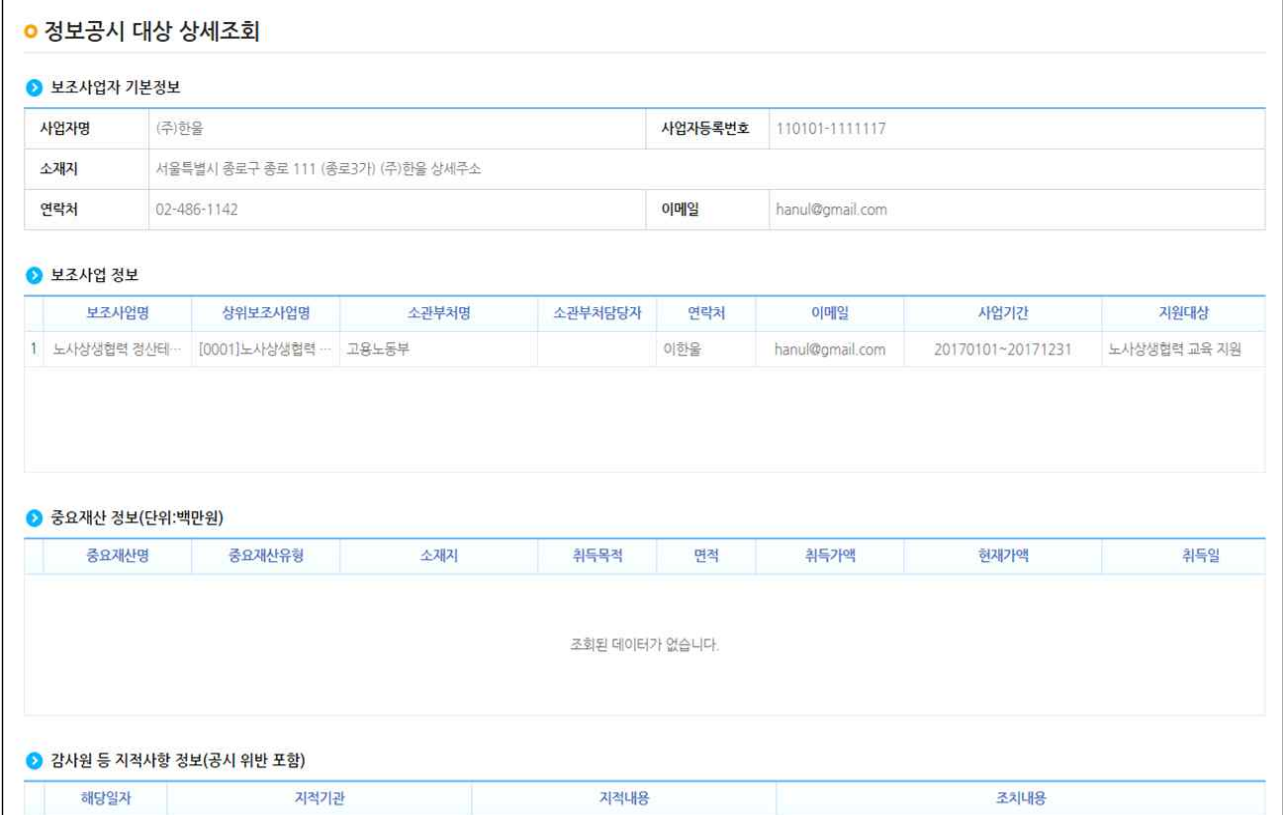

Ⅲ 정보공시 등록‧보정 관리

○ 화면설명 : 접수 처리된 정보공시 내역에 대해 상세 정보공시 내역을 등록, 보정화면 ○ 경로 : 정보공개》 보조사업자 정보공시 》 정보공시 등록 보정 관리 》

#### [정보공시 등록․보정 관리]

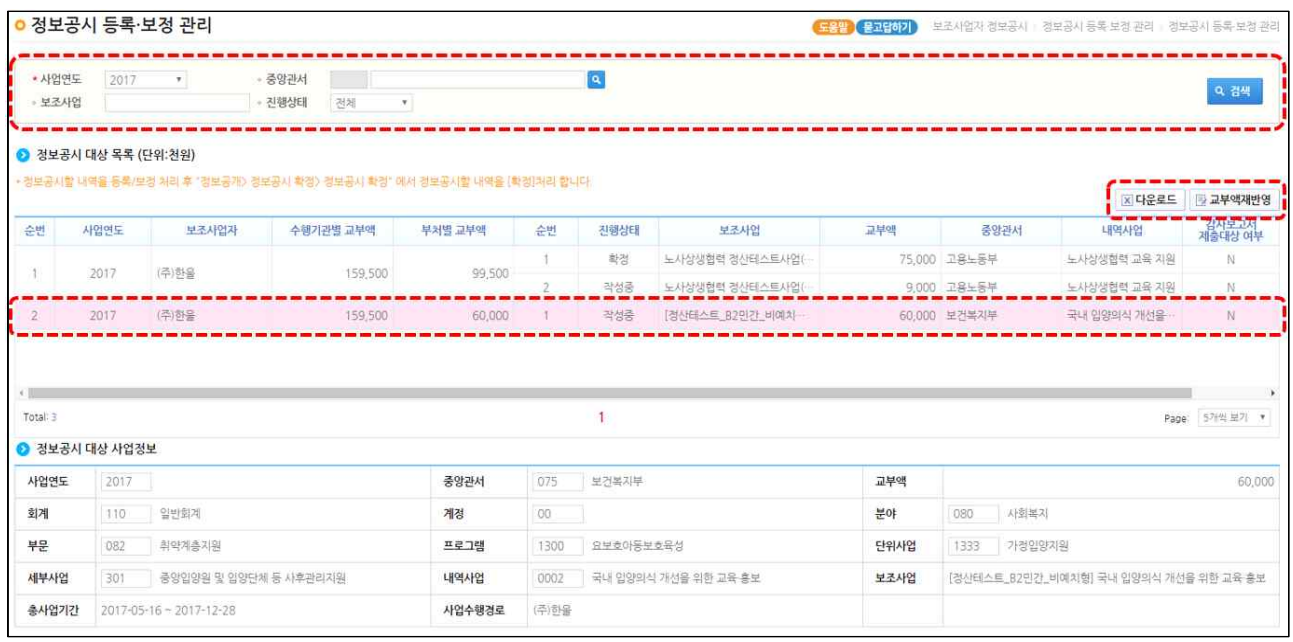

○ 검색 : 정보공시 항목을 검색하고 검색된 정보공시 대상 목록을 선택한다.

- 필수 조회 조건 : 사업연도

- 선택 조회 조건 : 중앙관서, 보조사업(명), 상태(전체, 접수, 작성중, 확정)

○ 교부금액 : 교부받은 국고보조금과 이월된 국고보조금의 합계액

- 교부금액 : 사업연도/수행기관/중앙관서/보조사업별 한 회계연도 안에 교부받은 금액

- 부처별 교부액 : 사업연도/수행기관/중앙관서별 한 회계연도 안에 교부받은 금액

- 수행기관별 교부액 : 사업연도/수행기관별 한 회계연도 안에 교부받은 금액

○ 교부액재반영 : 통보한 교부액에 수정 내역 발생 시 이 버튼을 클릭하여 교부액(통 보액)에 반영할 수 있다.(ex: 회계연도를 초과하여 1~2월에 교부액이 발생한 경우 등)

#### [교부신청서]

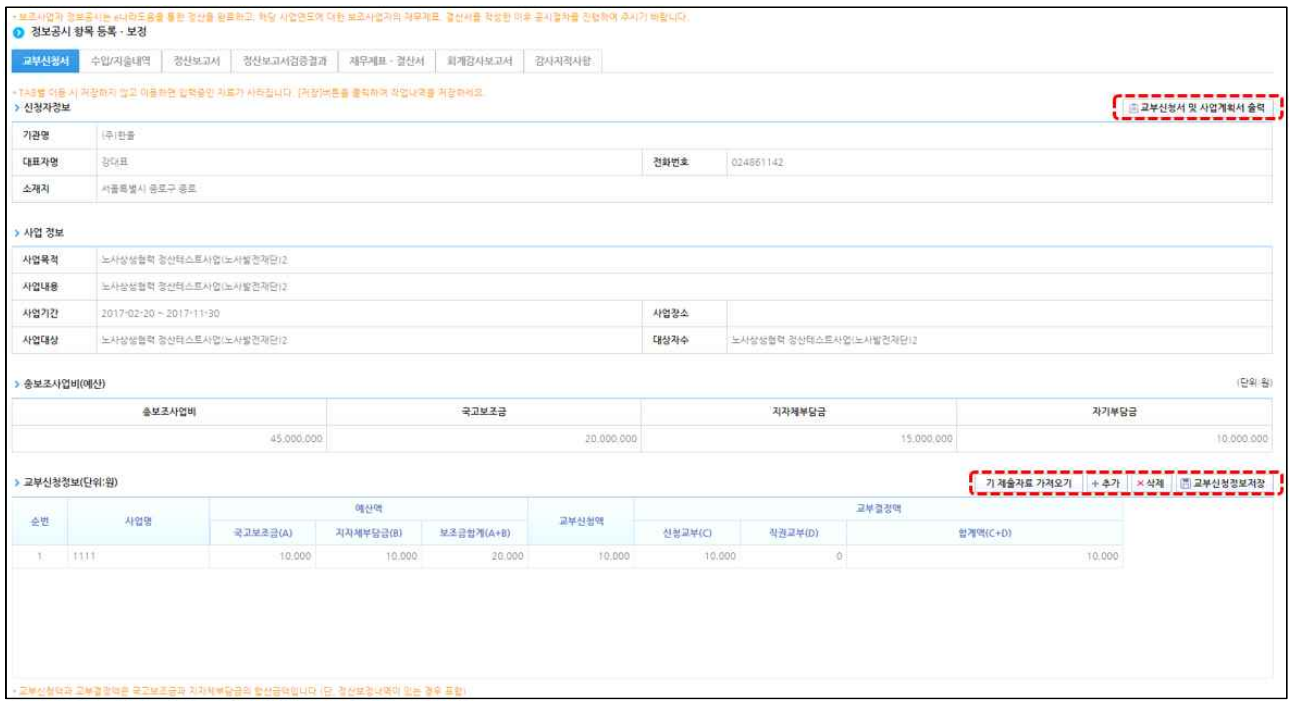

○ 정보공시 등록•보정 관리의 [교부신청서 탭] 화면에서 신청자정보, 사업정보, 총보조사업비 정보를 확인하고 '교부신청정보' 및 '사업계획서'를 저장한다.

※ 소재지는 상세주소를 제외한 도로명 주소까지 자동 표기

- [기 제출자료 가져오기]버튼을 클릭하여 과제신청 및 교부신청 시 등록된 자료를 가져온다. 다만, 정산보정 내역이 있다면 합계금액으로 표시된다.
	- 사업별 예산액, 교부신청액, 교부결정액의 합계액을 보여준다.
	- 단, 교부신청액 및 교부결정액은 국고보조금 및 지자체분이 포함된다.
- [추가], [삭제] 버튼을 클릭하여 교부신청정보를 수정한다.
	- [기 제출자료 가져오기]를 통해 가져온 데이터에서 추가/삭제할 내역이 있는 경우 에 한해 수정한다.
- [교부신청정보저장] 버튼을 클릭하여 입력된 교부신청정보를 저장한다.
- [교부신청서 및 사업계획서 출력] 버튼을 클릭하여 보고서를 출력할 수 있다.

## [사업계획서]

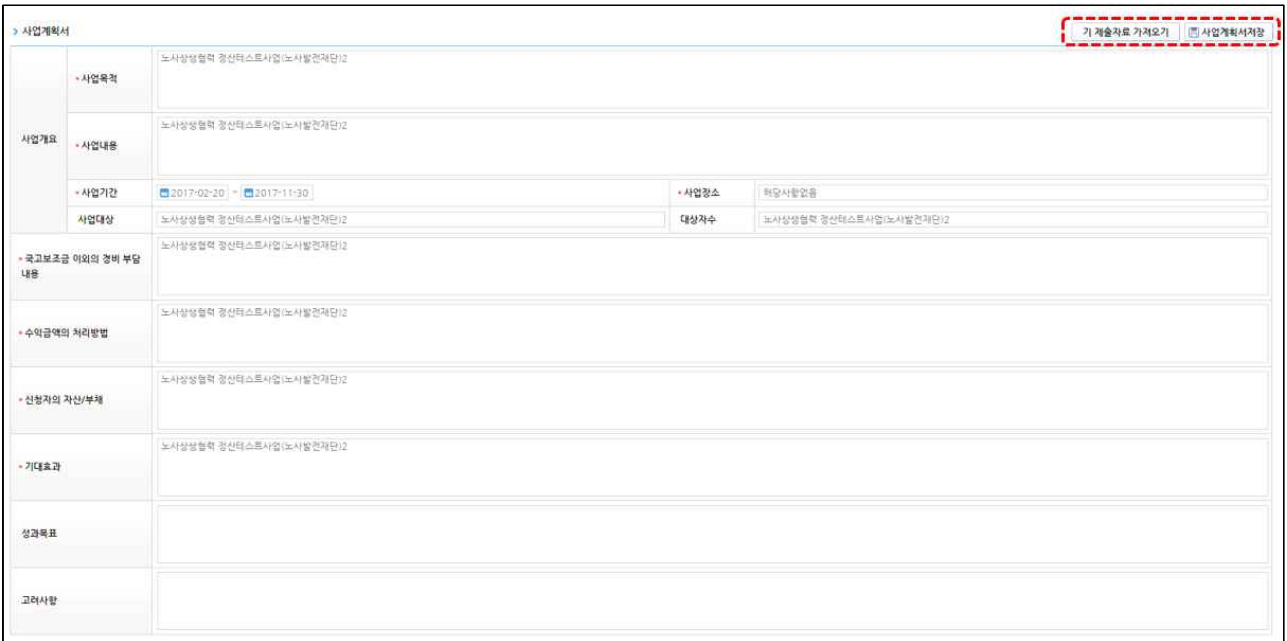

- 정보공시 등록·보정 관리의 [교부신청서 탭] 화면 하단에서 사업계획서 정보를 입력 하여 저장한다.
- [기 제출자료 가져오기] 버튼을 클릭하여 과제정보에서 입력된 교부신청정보, 과제 정보를 가져온다.<br>○ [사업계획서저장] 버튼을 클릭하여 입력된 사업계획서를 저장한다.
- - [기 제출자료 가져오기]를 통해 가져온 데이터에서 수정할 내역이 있는 경우에 한 해 수정한다.

[수입내역서]

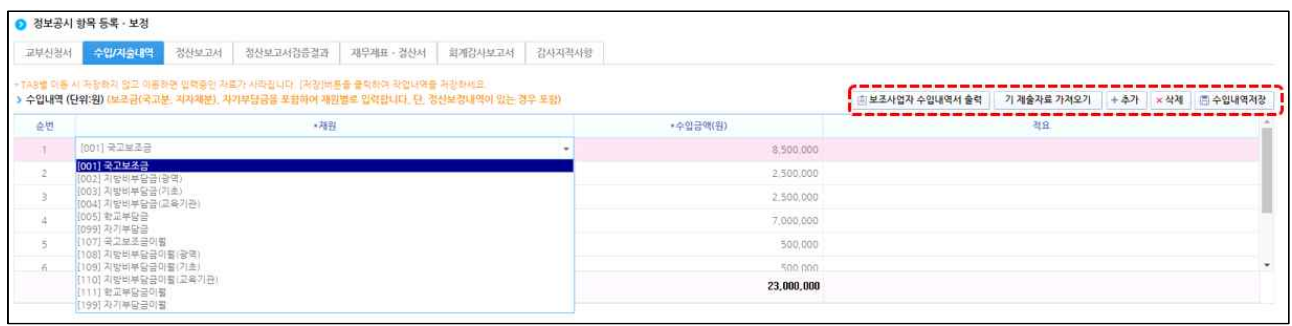

- 수입내역은 해당 보조사업의 국고보조금, 지자체부담금, 자기부담금 등 재원별 합계액을 입력
- 정보공시 등록·보정 관리의 [수입/지출내역 탭] 화면에서 수입/지출내역 정보를 등록 처리한다.
- [기 제출자료 가져오기]버튼을 클릭하여 회계연도 안에 교부된 내역을 재원별 교부 금액을 가져온다. **자기부담금이 있을 경우 [추가]버튼을 클릭하여 추가 입력한다.**<br>다만, 정산보정 내역이 있다면 재원별 합계금액에 포함되어 표시된다.

※ 자기부담금은 정산보고서 서식의 '당해연도 협약 보조사업'의 '자기부담금ⓒ'을 입력

- [추가], [삭제], [저장] 버튼을 클릭하여 수입내역을 추가/삭제 및 저장 처리한다.
	- [기 제출자료 가져오기]를 통해 가져온 데이터에서 수정할 내역이 있는 경우에 한해 수정한다.
- [보조사업자 수입내역서 출력] 버튼을 클릭하여 보고서를 출력할 수 있다.

#### [지출내역서]

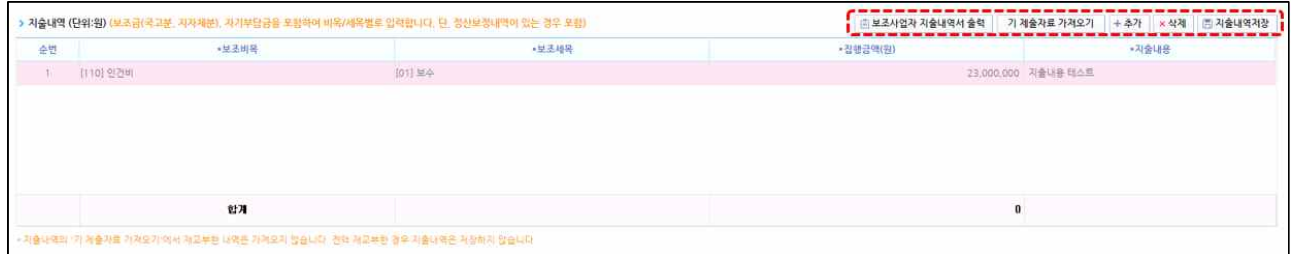

■ 지출내역은 해당 보조사업의 보조비목·보조세목별 합계액을 입력

- [기 제출자료 가져오기]버튼을 클릭하여 회계연도 안에 집행된 내역을 보조비목/보 조세목별 집행금액을 가져온다. 다만 정산보정 내역이 있다면 보조비목/보조세목별 합계금액으로 표시되고 사업비 전액을 재교부한 경우 지출내역은 저장하지 않는다. ○ [추가], [삭제], [저장]버튼을 클릭하여 지출내역을 추가/삭제 및 저장 처리한다.
	- [기 제출자료 가져오기]를 통해 가져온 데이터에서 수정할 내역이 있는 경우에 한 해 수정하고, '지출내용(목적)' 등을 간단히 입력한다.
- [보조사업자 지출내역서 출력] 버튼을 클릭하여 지출내역서 보고서를 출력할 수 있다.

#### [정산보고서]

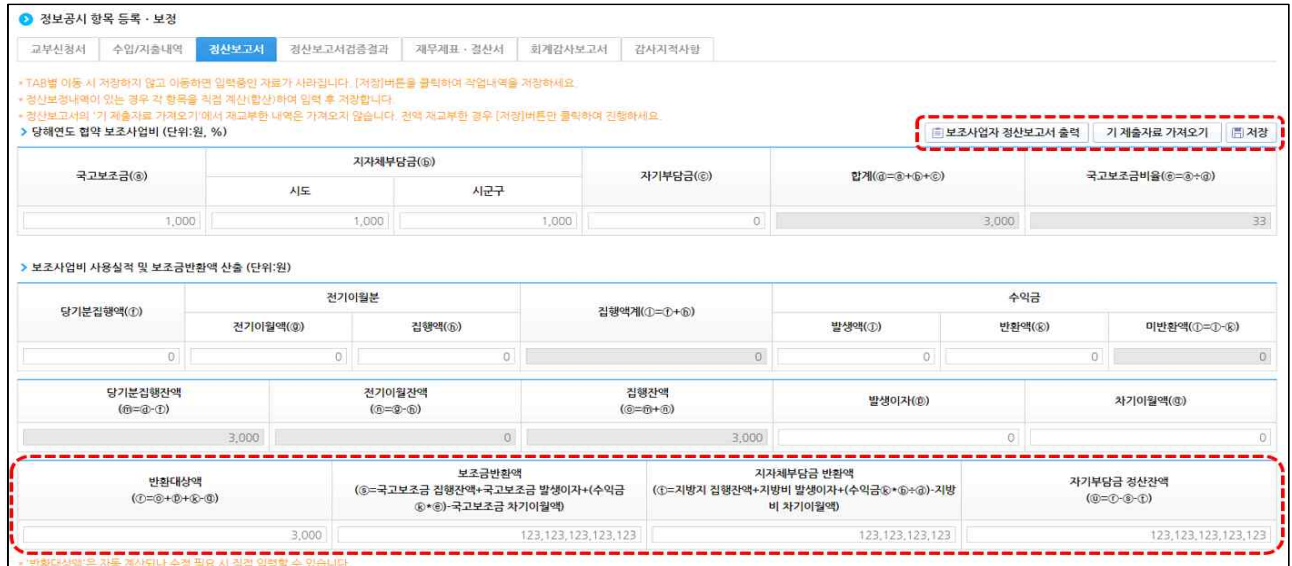

- 정보공시 등록•보정 관리의 [정산보고서 탭] 화면에서 보조사업에 대한 당해 연도 협약 보조사업비, 보조사업비 사용실적 및 보조금액반환 산출 등 정산보고서 정보를 등록 처리한다.
- [기 제출자료 가져오기] 버튼을 클릭하면 과제정보에 입력된 제출 자료를 조회하여 화면에 표시한다.

- 정산보정 금액은 정산보고서에 포함되지 않으므로 별도로 합산하여 입력한다.

○ 반환대상액, 보조금반환액, 지자체부담금 반환액, 자기부담금 반환액 값은 수정 필요 시 계산과 별도로 입력 값을 수정하여 저장할 수 있다.

- 2018. 1. 1. 이전에 정산보고서 확정된 경우 지자체부담금 반환액은 보조금반환 액에 합쳐서 보여진다.
- 한 보조사업을 여러 수행기관(컨소시엄 등)이 수행한 경우 대표수행기관이 작성한 정산보고서가 조회된다.
- [저장] 버튼을 클릭하여 입력된 정산보고서 내역을 저장한다.
- [보조사업자 정산보고서 출력]버튼을 클릭하여 정산보고서를 출력할 수 있다.

#### [정산보고서 검증결과]

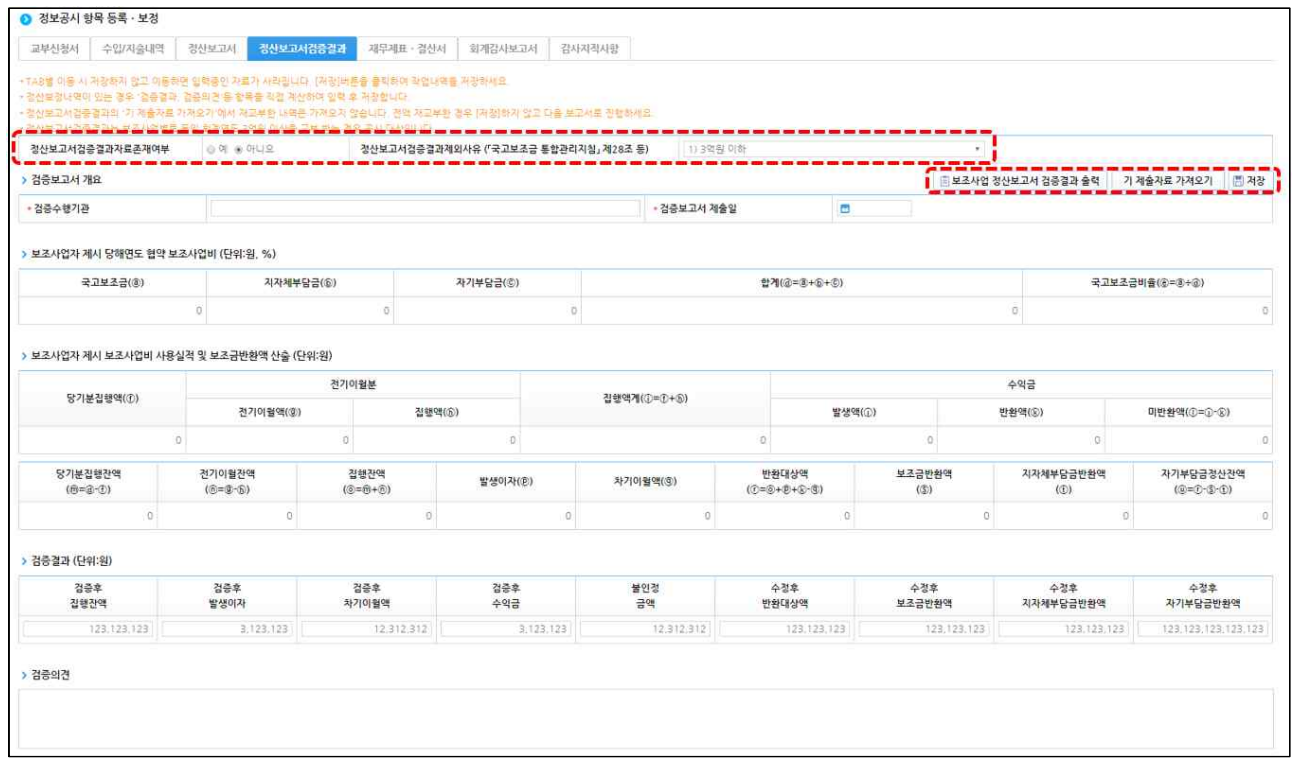

- 정보공시 등록•보정 관리의 [정산보고서검증결과 탭] 화면에서 보조사업에 대한 보조 사업비 현황, 보조사업비 사용실적 및 보조금반환액 등 정산보고서 검증결과 정보를 등록 처리한다.
- 정산보고서 검증결과 공시 대상인지 여부는 아래 기준 등을 참조하고 '예'로 선택한 경우 관련 항목을 작성하고 검증보고서를 첨부한다. '아니요'로 선택한 경우에는 제외 사유를 선택한 후 [저장] 버튼을 클릭하여 저장한다.
	- 검증대상 사업여부 확인은 http://www.gosims.go.kr 접속 후 [사용자매뉴얼> 보 조사업자> 정산관리(예치형)> 검증기관 등록 방법] 매뉴얼 참고
- 「국고보조금 통합관리지침」 제28조 등 참조 (대상) 「보조금 관리에 관한 법률 시행령」 제12조의2 제2항 ... <중략>... "대통령령으로

정하는 금액"이란 해당 보조사업 또는 간접보조사업에 대한 보조금 또는 간접보조금 총액 3억 원을 말한다. <중략>

- (제외 사유) ⓐ 3억 원 이하 ⓑ 「공공기관의 운영에 관한 법률」제5조에 따른 공기업 등 공공기관 ⓒ「지방공기업법」제2조 내지 제3조에 따른 지방공기업
- 검증기관이 e나라도움에서 검증한 경우 [기 제출자료 가져오기] 버튼을 클릭하면 과제정보의 정산보고서 검증결과정보를 조회하여 화면에 표시한다.
	- 검증결과 및 검증의견에 수정할 내역이 있는 경우 수정한다.
	- 검증기관이 오프라인으로 검증보고서를 작성한 경우 직접 입력해야 한다.
- [저장] 버튼을 클릭하여 입력된 정산보고서 검증결과를 저장한다.
- [보조사업 정산보고서 검증결과 출력] 버튼을 클릭하여 보고서를 출력할 수 있다.

#### [재무제표 ‧ 결산서]

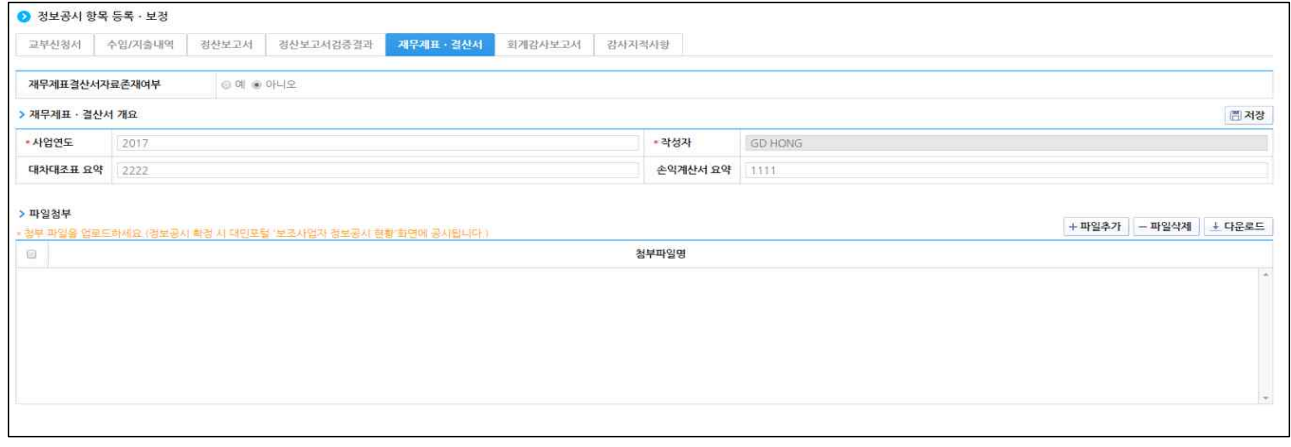

- 재무제표는 보조사업자가 수행하는 보조사업을 포함한 **전체 사업**의 재무상태표, 손익계산서 파일을 첨부
- 결산서는 보조사업자가 수행하는 보조사업을 포함한 **전체 사업**의 수입과 지출을 마감한 총괄표(계정과목별 합계액) 파일을 첨부
- ※ 재무제표를 작성하는 경우 **우선 재무제표**를 첨부, 재무제표를 작성하지 않는 경우 결산서를 첨부, 보조사업 외 다른 사업을 수행하지 않아 재무제표와 결산서를 작성하지 않는 개인(사업자등록을 하지 않은)인 경우만 미제출 가능, 단 이 경 우에도 여러 보조사업을 수행하여 동시에 공시하는 경우에는 전체 보조사업의 수입, 지출 내역을 합산한 내역(결산서)을 첨부
- 정보공시 등록•보정 관리의 [**재무제표∙결산서 탭**] 화면에서 재무제표 및 결산서정보 입력 및 관련 자료를 첨부․처리한다.
- 보조사업자는 [재무제표결산서자료존재여부]를'예'로 선택하고,'재무제표 결산서 개요' 항목의 내용을 입력한 후 [파일추가] 버튼을 클릭하여 재무제표 및 결산서

관련 파일을 첨부한다.

- [파일삭제], [다운로드] 버튼을 클릭하여 첨부한 파일을 삭제 또는 다운로드할 수 있다.
- 재무제표․결산서 확정일은 이사회 등을 통해 내부적으로 확정한 날짜를 입력한다.
- [저장] 버튼을 클릭하여 재무제표‧결산서를 저장한다.(첨부된 파일은 e나라도움에 공시됨)

- 단, 재무제표‧결산서는 정보공시확정 이후에도 수정하여 저장이 가능하다.

○ 정보공시 확정시 첨부된 파일은 e나라도움에 공개되오니 개인정보, 민간정보가 포함 된 파일첨부 금지(예: 주민번호, 통장사본, 사업자등록증, 전자세금계산서, 사진 등)

#### [회계감사보고서]

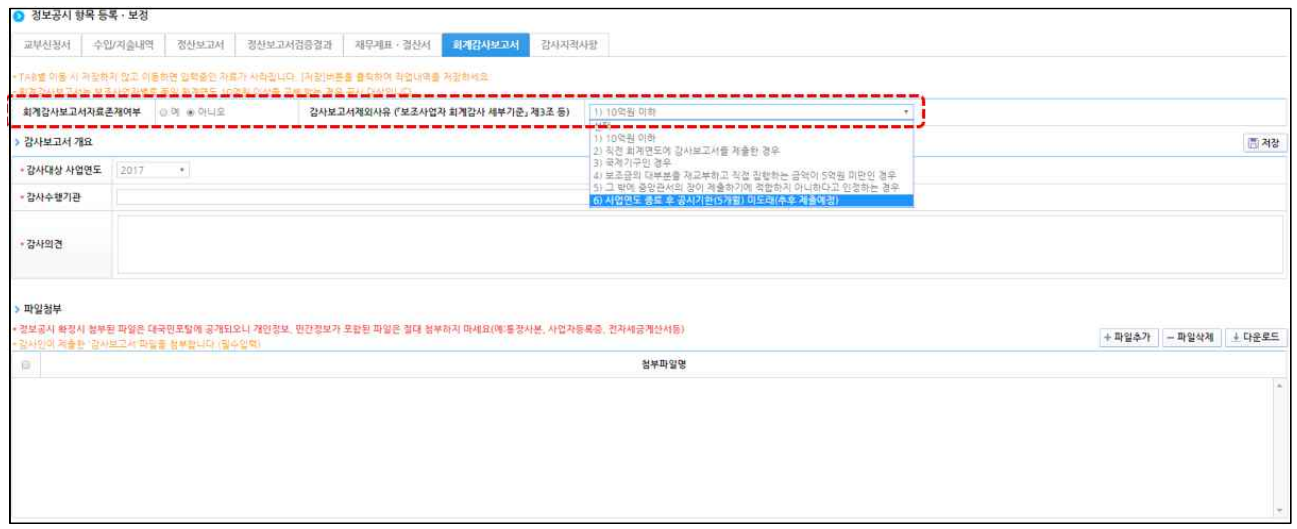

- 정보공시 등록·보정 관리의 [회계감사보고서 탭] 화면에서 감사보고서 및 감사관련 보고서 정보 입력 및 관련 정보 자료를 첨부․처리한다.
- 회계감사보고서 공시 대상인지 여부는 아래 기준 등을 참조하고 '예'로 선택한 경 우 관련 항목을 작성하고 회계감사보고서를 첨부한다. '아니요'로 선택한 경우에는 제외 사유를 선택한 후 [저장] 버튼을 클릭하여 저장한다.
- '보조사업자 회계감사 세부기준' 제3조 등 참조
	- (대상) 「보조금 관리에 관한 법률」 제27조의2 제1항에 따라 회계연도 중 각 중앙관서로 부터 교부받은 보조금 또는 간접보조금 총액이 10억 원 이상인 지방자치단체를 제외 한 보조사업자 또는 간접보조사업자...<중략>
	- (제외 사유) ⓐ 10억원 이하, ⓑ 직전 회계연도에 감사보고서를 제출한 경우 ⓒ 국제기구인 경우, ⓓ 보조금의 대부분을 재교부하고 직접 집행하는 금액이 5억원 미만인 경우 ⓔ 그밖에 중앙관서의 장이 제출하기에 적합하지 아니하다고 인정하는 경우 Ⓕ 사업연도 종료일 후 공시기한(5개월) 미도래(추후 제출예정)

○ [파일추가] 버튼을 클릭하여 회계감사보고서 파일을 첨부한다.

- [파일삭제], [다운로드] 버튼을 클릭하여 첨부한 파일을 삭제 또는 다운로드할 수 있다.

- [저장] 버튼을 클릭하여 감사보고서를 저장한다.(첨부된 파일은 e나라도움에 공시됨)
	- 단, 회계감사보고서는 정보공시확정 이후에도 수정하여 저장이 가능하다.
	- 4월 말까지 회계감사를 받지 않아 감사자료가 없는 경우는 작년 감사자료를 첨부 하여 정보공시하고 추후 해당연도 감사자료로 수정한다.

※ 감사인이 제출한 '감사보고서' 파일을 반드시 첨부

#### [감사지적사항]

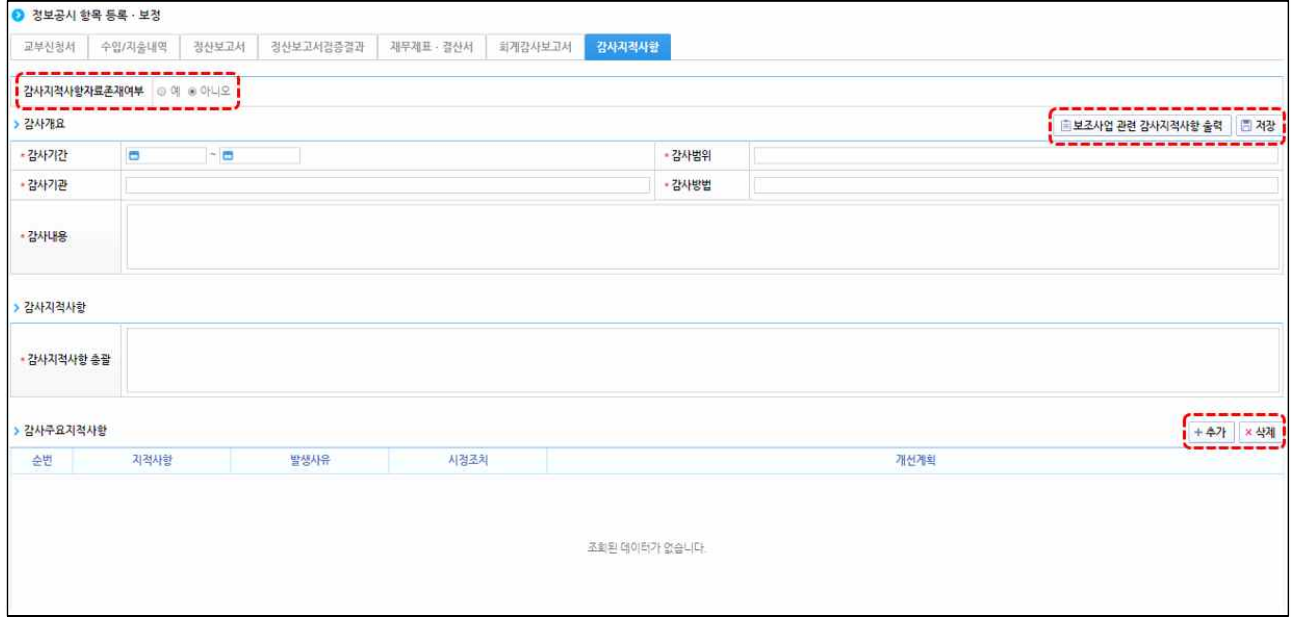

- 감사원, 중앙관서, 지방자치단체, 상위보조사업자 등으로부터 감사 받고 통보 받은 지적사항을 입력
- 정보공시 등록•보정 관리의 [감사지적사항 탭] 화면에서 감사지적사항 정보를 등록•처리 한다.
	- 해당 보조사업에 대해 감사지적사항이 있으면 '예', 없으면 '아니요'를 선택한다.
- [추가] 버튼을 클릭하여 감사주요지적사항을 추가한다.
- [삭제] 버튼을 클릭하여 추가한 감사주요지적사항을 삭제할 수 있다.
- [저장] 버튼을 클릭하여 감사지적사항 정보를 저장한다.
- [보조사업 관련 감사지적사항 출력] 버튼을 클릭하여 보고서를 출력할 수 있다.

## Ⅳ 정보공시 확정

○ 화면설명 : 등록된 정보공시 내역을 검색하여 상세조회하고 확정하여 e나라도움 포탈에 공시되는 화면

#### ○ 경로 : 정보공개》 보조사업자 정보공시 》 정보공시 확정

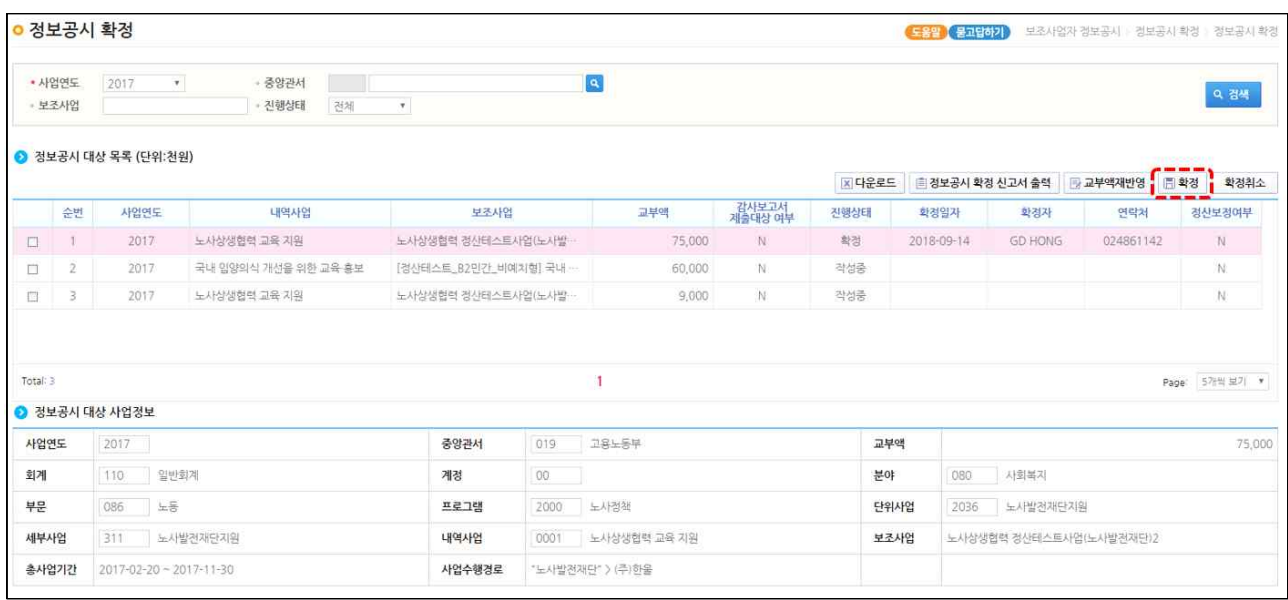

- 보조사업자는 작성된 정보공시 사업을 조회하고 조회된 내용을 검토한 후 대상사업 (체크박스)을 선택하여 [확정] 버튼을 클릭하여 정보공시를 확정한다.
- e나라도움에 접속한 보조사업자의 정보공시 및 검색조건(사업연도, 중앙관서, 보조 사업, 진행상태)을 입력하여 검색한다.
- 통보한 교부액에 수정 내역 발생 시 [교부액재반영] 버튼을 클릭하여 교부액(통보 액)에 반영할 수 있다.(ex: 회계연도를 초과하여 1~2월에 교부액이 발생한 경우 등)
- [확정] 버튼을 클릭하여 선택된 정보공시내역을 확정 처리한다.
- 정보공시 기한이 경과된 경우 확정은 가능하나 확정취소는 불가하며, 확정처리하면 e나라도움 홈페이지(www.gosims.go.kr)에서 **국민**에게 **공개**된다.<br>○ [정보공시확정신고서출력] 버튼을 클릭하여 보고서를 출력할 수 있다.
- 
- ※ 정보공시를 4월말까지 확정한 이후에도 확정취소없이 교부신청서, 수입/지출내역, 정산보고 서, 정산보고서검증결과, 재무제표 및 결산서, 회계감사보고서, 감사지적사항 탭 수정 가능
- ※ 확정취소는 4월 말까지 가능하며 4월 말 이후에는 확정된 건에 대해서는 확정취소 불가(확정취소가 되면 e나라도움에서 조회되지 않음)

## Ⅴ 불성실공시 시정명령 이행

○ 화면설명 : 중앙부처 담당자가 내린 불성실공시 이행명령내역을 조회하고 이행내역을 등록하고 제출하는 화면

○ 경로 : 정보공개》 보조사업자 정보공시 》 불성실공시 시정명령 이행

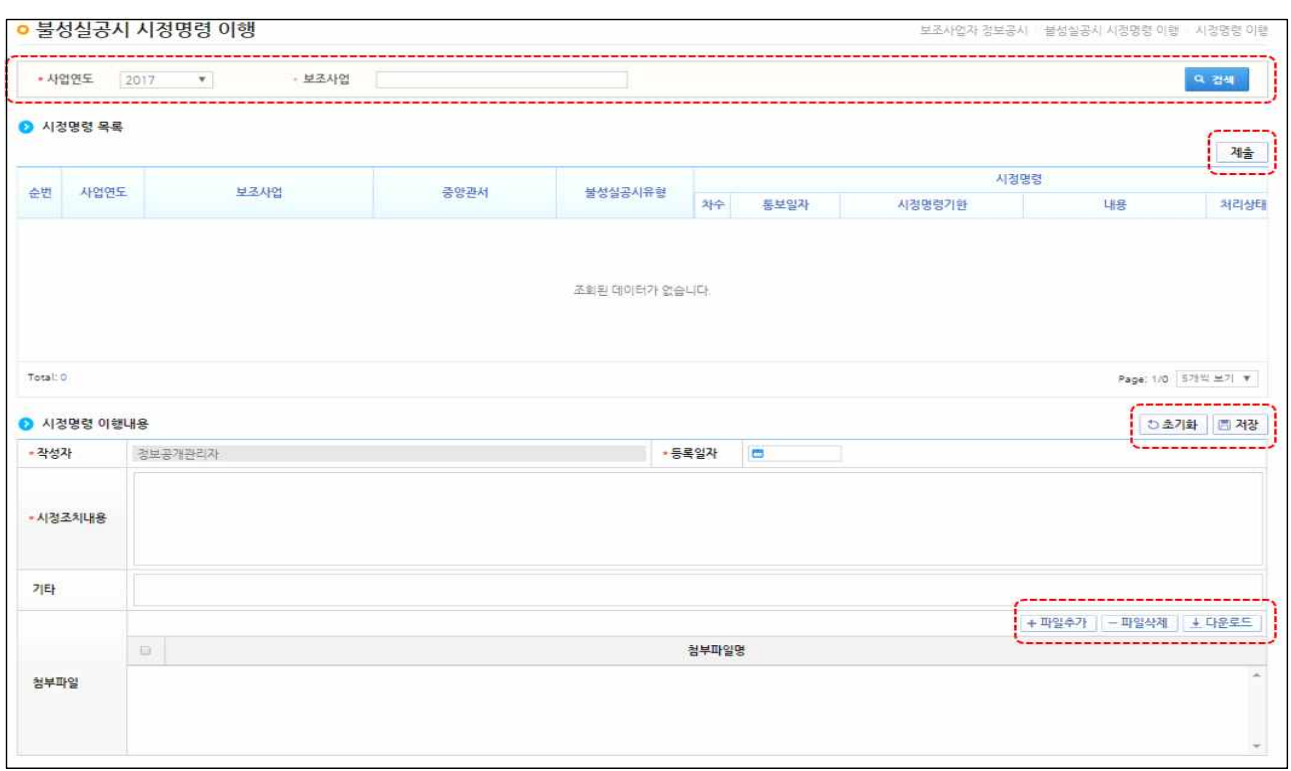

- 중앙관서의 시정명령 목록 중에서 이행처리할 보조사업을 선택한 후 시정명령 이행 내용에서 이행명령 내용을 입력하고 [저장]버튼을 클릭하여 이행명령 내용을 등록 한다.
- 등록한 이행명령 내용을 최종확인 후 [제출]버튼을 클릭하면 최종 제출처리 된다.
- 제출된 이행명령은 시정명령 목록에 제출여부가 'Y'로 표시되고, 삭제 및 수정처리를 할 수 없다.
- 보조사업자는 최종 제출처리 후 중앙부처의 검토완료(중앙부처의 오프라인 통보)를 득하고 나서 시정조치 내용을 '정보공시 등록․보정 관리' 메뉴에서 반영하고 다시 확정 처리한다.